## **Digital Photos Featuring the EarthLink Photo Center powered by Snapfish.com**

**You don't need a digital camera** to have pictures on your computer. Almost any roll of film can become digital! You can e-mail one or two of these digital photos to family or friends, or place the entire roll on a Web site as an online photo album.

## *Section 1: Digital Photos*

- **1** Double click on the EarthLink MailBox icon on your desktop and check your e-mail. Double click on the e-mail with the paper clip to open it, then double click on the paper clip at the bottom of your open screen. Choose "Save This Attachment" and click "OK." Finally, click on the desktop button at the left and then click "Save" to save the attachment to your desktop.
- **2** The photo should now be on your desktop. Find it and double-click it to open.
- **3** Close the photo and find it on your desktop again. If you are using a Mac, click the name of the file once so that it is highlighted. Rename the photo to help you remember the image (e.g., "Day at Park"). If you are using a PC, right-click on the icon and select "Rename."
- **4** Open your EarthLink MailBox from the desktop. Click on the "Write" button. Enter an e-mail address, subject, and short note. Click the "Attach" button and browse for your photo on the desktop. Click on your photo and click the "Open" button.
- **5** This will bring you back to your main e-mail message. Click "Send" to send the e-mail and attachment.

## *Section 2: Online Photo Albums*

- <sup>1</sup> Go to your EarthLink Personal Start Page<sup>sm</sup> (www.start.earthlink.net) and click "Photo Center" in the Tools section at left. At the EarthLink Photo Center powered by Snapfish.com, click "get started!"
- **2** Enter your name, e-mail address, and any 5+ digit password of your choosing. Review the "terms and conditions," then close the window. Click the box next to "I accept the Snapfish terms and conditions" and click "go fish!"

**a.** E-mail Address:

- **3** At the "want to send in film for developing?" screen, click "no thanks." You can review Snapfish's different services later.
- 4 At the Snapfish home page, click on "demo album" to see examples of Snapfish photo albums. Click on the first image and review the links in the "more to do" column at the right-hand side of the page.
- **5** Click the "home" tab at the top of the page. At the home page, review the yellow "get started!" box. Click on "upload photos" and follow any instructions to download necessary software. At the "upload photos" screen, enter a title for your photo album, such as "GenerationLink." Then click the yellow "upload to this album" button at the bottom of the screen. Click "yes" to follow directions for installing Quick Upload.
- **6** Click "select photos." Then, click "Choose File" to browse your desktop to find the photo you saved. When you find the photo, click "Choose." Then click "upload photos."
- **7** Click "see entire album" to see your photos online. Now click "Share Photos" to invite others to see your photo album.

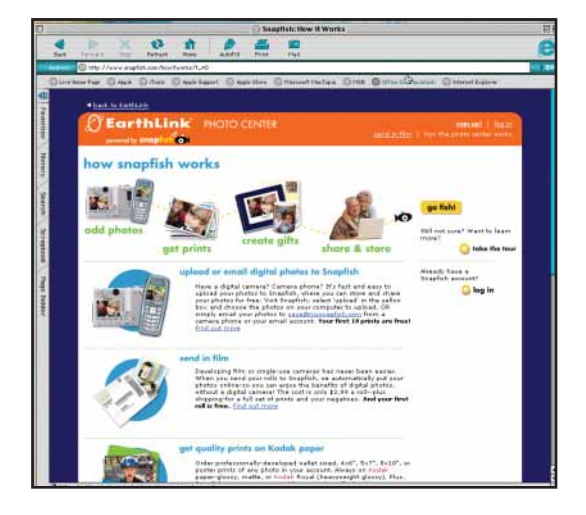